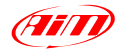

## 新世代モデルのファームウェアアップデート方法

MXL2 / MXG / MXS / MyChron5 / EVO5 / EVO4S / SmartyCAM HDシリーズのファームウェ アアップデート方法です。Race Studio 3 がインストールされた Windows PC が必要です。

1. インターネットに接続された PC で、Race Studio 3 を起動してください。

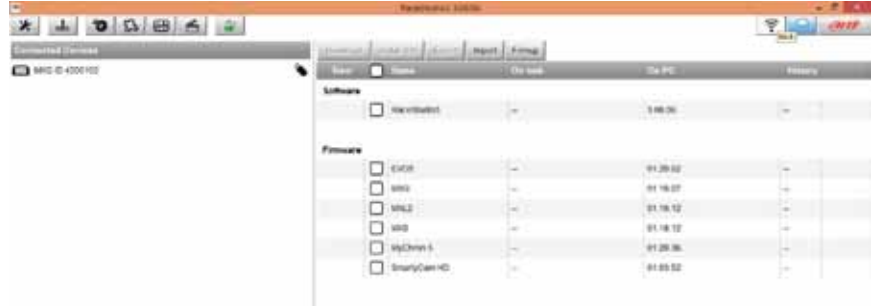

2. Aim のサーバーに接続して最新情報を確認しますので、右上のクラウドマークが白抜きか ら青に変わるまで待ってください。クラウドに下矢印のマークがついた場合には、更新され たソフトウェア・ファームウェアが公開されているので、マークをクリックしてください。

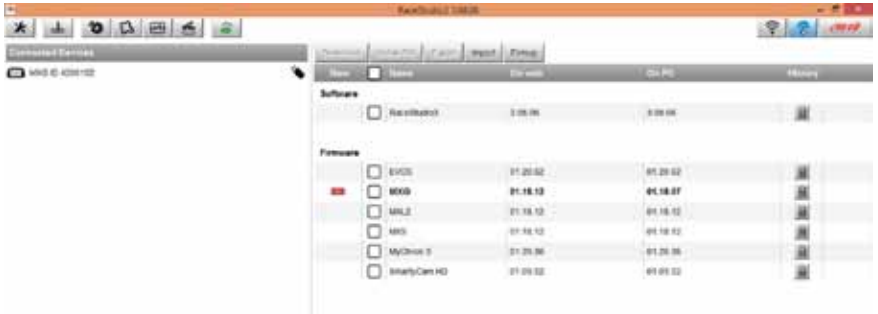

- 3. [NEW] マークがついているモデルは、最新版が公開されています。必要に応じでチェック を入れて [Download] ボタンをクリックしてください。
- 4. アップデートしたいデバイスの電源を入れ、USB もしくは WiFi で接続します。
- 5. デバイスが認識され、更新されたファームウェアがある場合には、デバイスに [NEW] マー クが表示されます。

BEAR inc.

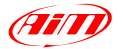

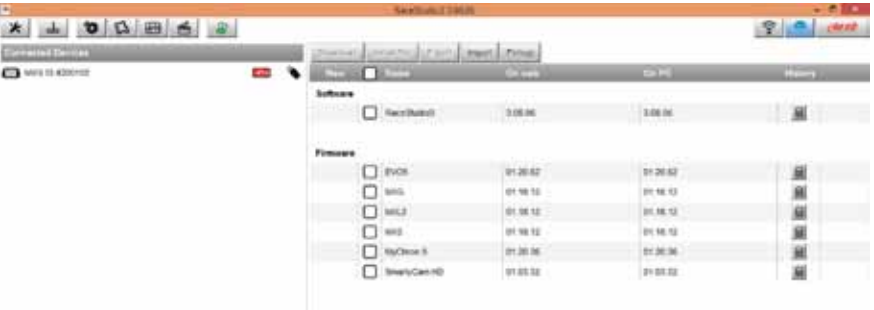

6. 図は MXG の例です。[Firmup] ボタンをクリックします。SmartyCAM シリーズの場合には事 前に SD カードを入れておいてください。

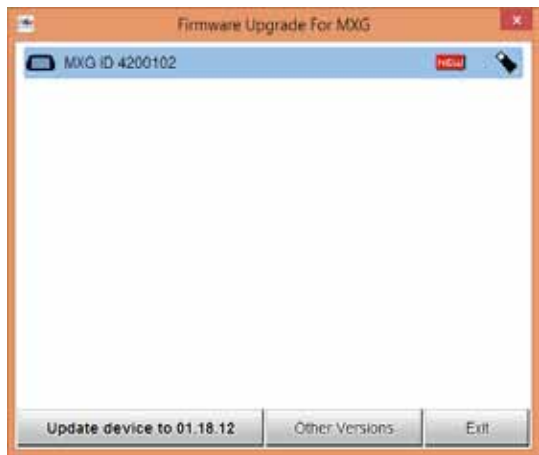

- 7. [Update device to ] ボタンをクリックすると自動的にアップデート作業が行われます。
- 8. アップデートが終了すると、デバイスが再起動します。